# **OUTIL TICE ENT** octobre 2012

# **Format Factory Version 2.96**

Fonction : Convertir tout type de fichiers audio, vidéo.

Intérêt pour l'ENT : Convertir les fichiers vidéo pour les rendre compatible avec la publication dans l'ENT (format .flv pour la vidéo), effectuer un montage simple d'un fichier vidéo.

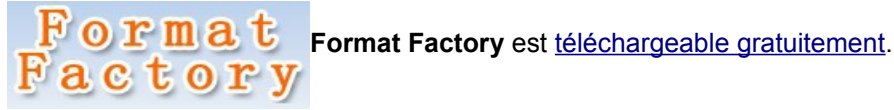

**Format Factory** est un logiciel de conversion audio / vidéo assez complet et gratuit. Il existe de nombreux équivalents tels que « Freemake Video Converter », « Média convert »... Il prend en charge de nombreux formats (audio et vidéo). Il offre aussi la possibilité de découper une vidéo.

### **Conversion d'une vidéo au format .FLV ou d'un fichier audio au format MP3.**

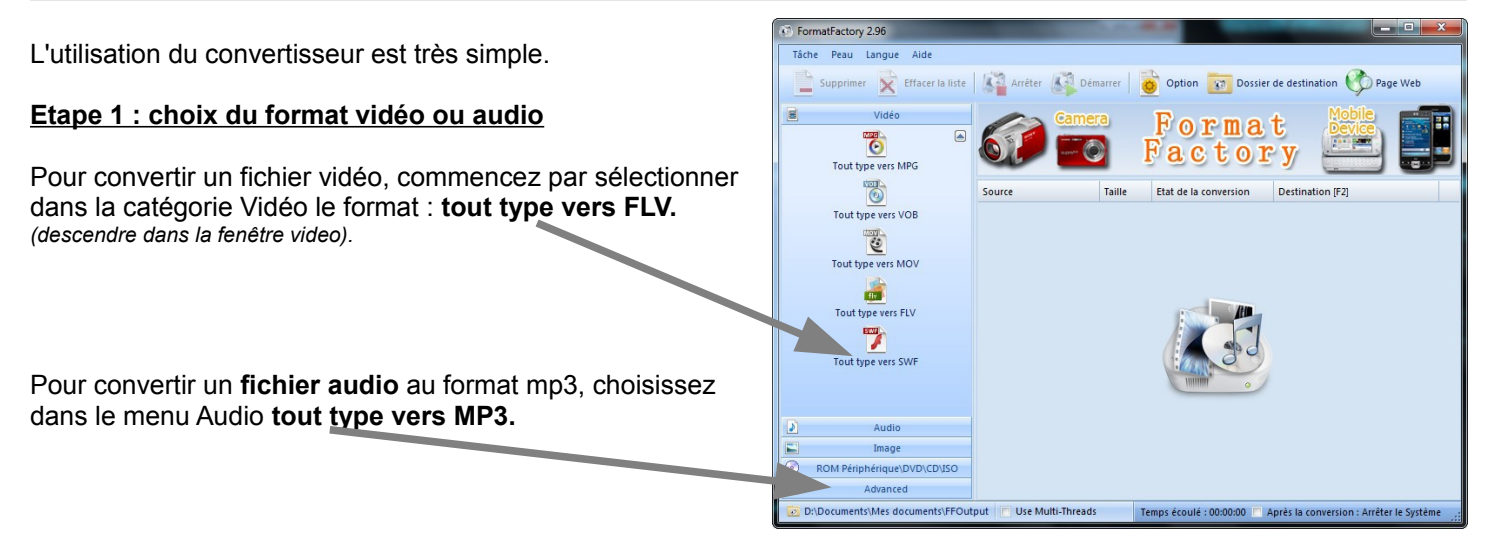

#### **Etape 2 : sélection du fichier à convertir**

Dans la fenêtre qui s'ouvre après la sélection du format :

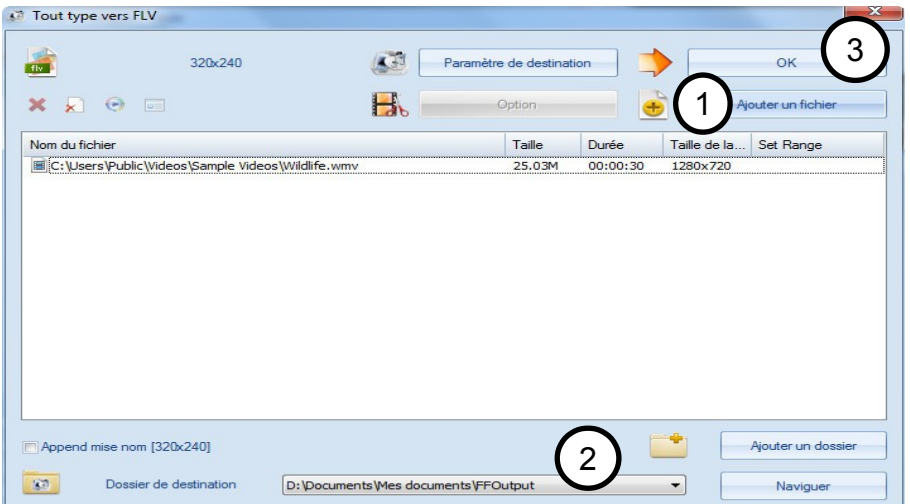

- 1. Cliquez sur **Ajouter un fichier**
- 2. Sélectionnez le dossier de destination
- 3. Validez sur **OK**

## **Etape 3 : lancement de la conversion**

## **OUTIL TICE ENT** octobre 2012

**START START** FormatFactory 2.96 Tâche Peau Langue Aide Supprimer **X** Effacer la liste **X** Arrêter **X** Démarrer **&** Option **X** Dossier de destination **&** Page Web Vidéo  $\blacksquare$ **Click to Start**  $\overline{\bullet}$  $\bullet$ Tout type vers MPG Tout type vers VOB Etat de la conversion Destination [F2] Source Taille Wildlife.wmv 25.03M Tout type vers FLV D:\Docum ts\Mes docum Tout type vers MOV Tout type vers FLV  $\overline{\phantom{a}}$ Tout type vers SWF  $\Delta$ Audio E Image  $\odot$ ROM Périphérique\DVD\CD\ISO Advanced D:\Documents\Mes documents\FFOutput | | Use Multi-Threads Temps écoulé : 00:00:00 | Après la conversion : Arrêter le Systèr

Dans la fenêtre qui s'ouvre après la sélection du fichier, cliquez sur Démarrer.

La conversion commence...puis affiche **Complet** une fois terminée.

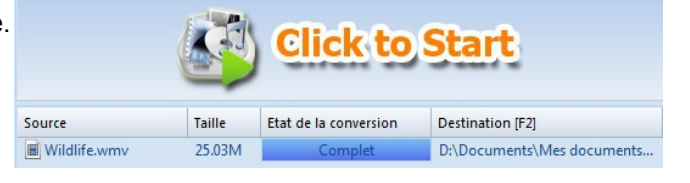

Votre vidéo convertie se trouve dans le fichier de destination (par défaut dans le dossier **Documents/FFOutput**).

#### **POUR DECOUPER UNE VIDEO**

Pour découper une vidéo, le montage se réalise à partir de l'étape du choix du fichier, en cliquant sur **Option**.

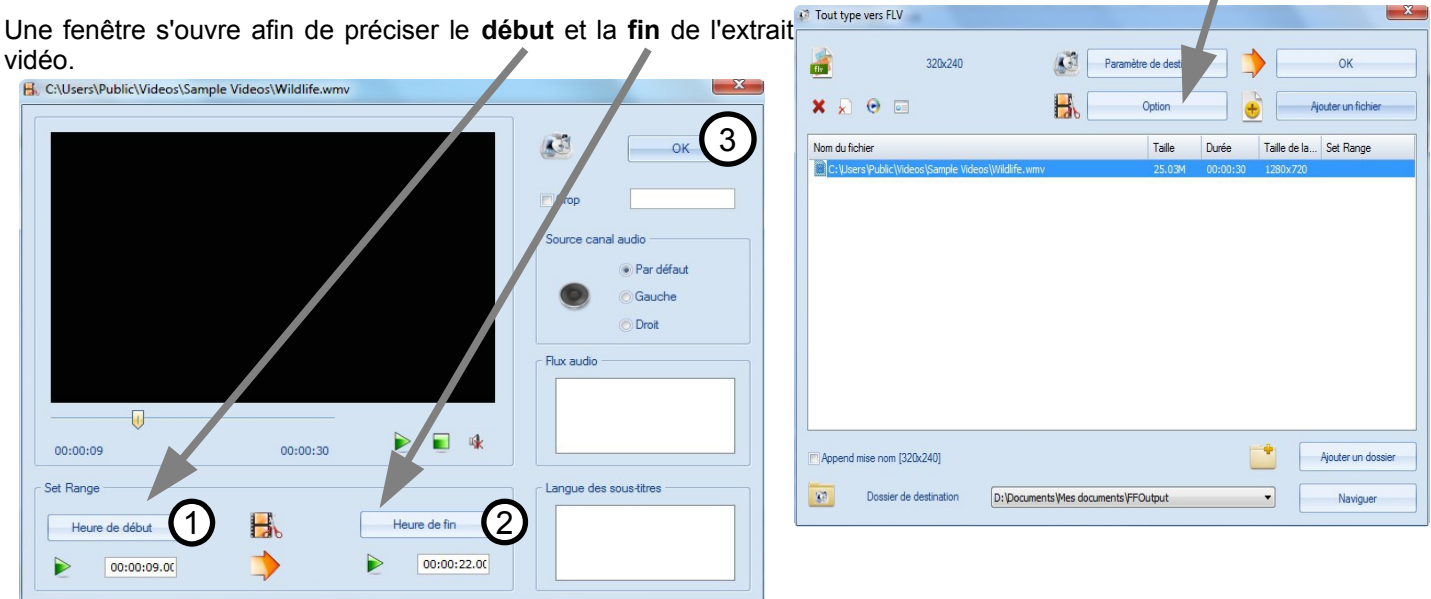

Vous devez ensuite réaliser les opérations de l'étape 2 et de l'étape 3 vues dans la partie Conversion.

Si vous souhaitez accéder à une tutoriel vidéo concernant le découpage d'une vidéo, [cliquez ici.](http://www.youtube.com/watch?v=t4rawEJc8iw)